# Beginner's Tutorial How to CREATE and USE a Veracrypt

#### STEP 1:

First of all, download and install VeraCrypt. Then launch VeraCrypt by double-clicking the file VeraCrypt.exe or by clicking the VeraCrypt shortcut in your Windows Start menu.

# STEP 2:

The main VeraCrypt window should appear. Click "Create Volume" (marked with a red rectangle clarity). for The VeraCrypt Volume Creation Wizard window should appear.

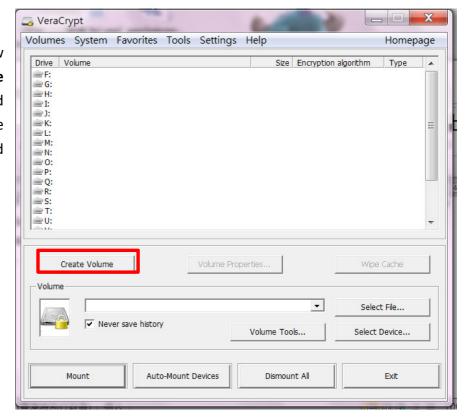

# STEP 3:

In this step you need to choose where you wish the VeraCrypt volume to be created. A VeraCrypt volume can reside in a file, which is also called container, in a partition or drive. In this tutorial, we will choose the first option and create a VeraCrypt volume within a file.

As the option is selected by default, you can just click "Next".

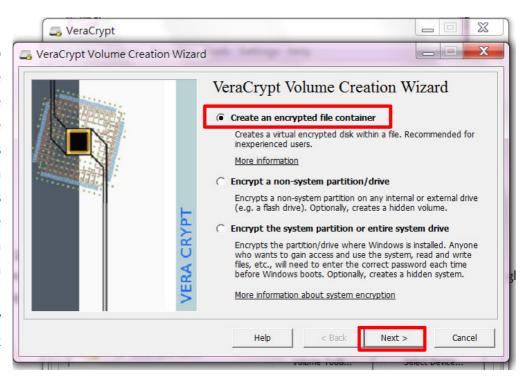

# STEP 4:

In this step you need to choose whether to create a standard or hidden VeraCrypt volume. In this tutorial, we will choose the former option and create a standard VeraCrypt volume. As the option is selected by default, you can just click **Next**.

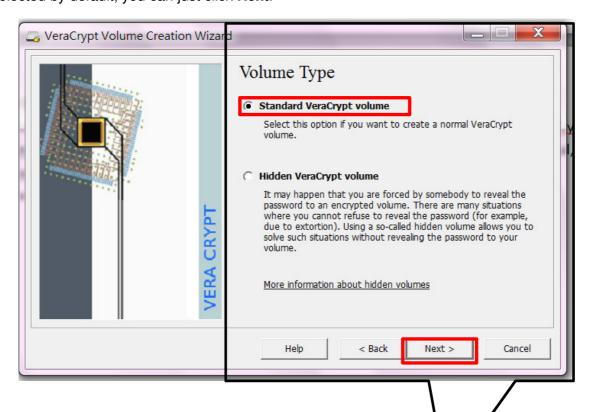

#### STEP 5:

In this step you have to specify where you wish the VeraCrypt volume (file container) to be created. Note that a VeraCrypt container is just like any normal file. It can be, for example, moved or deleted as any normal file. It also needs a filename, which you will choose in the next step.

Click Select File...

The standard Windows file selector should appear (while the window of the VeraCrypt Volume Creation Wizard remains open in the background).

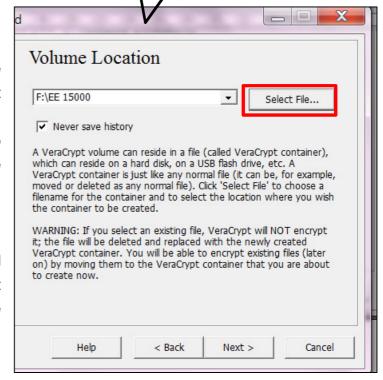

#### STEP 6:

In this tutorial, we will create our VeraCrypt volume in an USB (F:\trial) and the filename of the volume (container) will be *your Candidate No. e.g. EE15000* (as can be seen in the screenshot above). You may, of course, choose any other filename and location you like

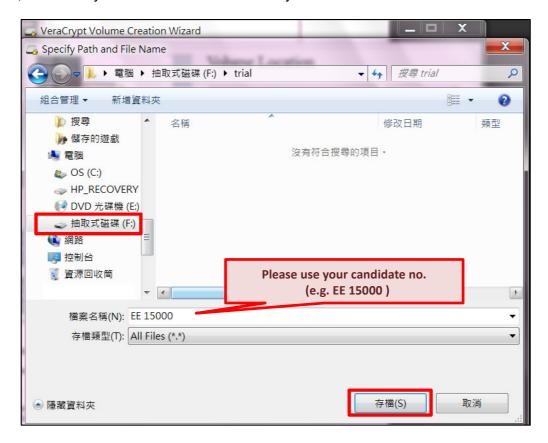

IMPORTANT: Note that VeraCrypt will not encrypt any existing files (when creating a VeraCrypt file container). If you select an existing file in this step, it will be overwritten and replaced by the newly created volume (so the overwritten file will be lost, not encrypted). You will be able to encrypt existing files (later on) by moving them to the VeraCrypt volume that we are creating now.

Click Save.

The file selector window should disappear. In the following steps, we will return to the VeraCrypt Volume

Creation Wizard. Click Next

Then Click Next

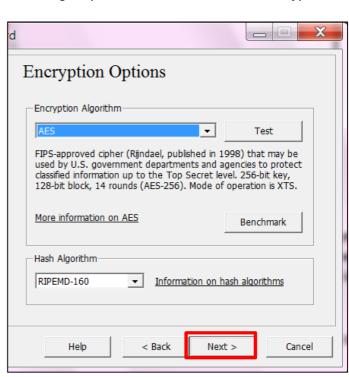

#### **STEP 7:**

Here we specify that we wish the size of our Veracrypt container to be 1 GB. You may, of course, specify a different size. After you type the desired size in the input field (marked with a red rectangle), click **Next**.

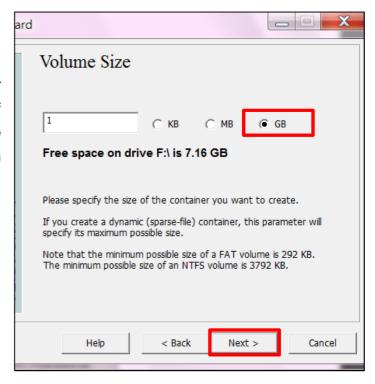

## STEP 8:

This is one of the most important steps. Here you have to choose a good volume password. Read carefully the information displayed in the Wizard window about what is considered a good password.

Please use the password assigned by college. Then re-type it in the input Field below the first one and click **Next**.

Note: The button **Next** will be disabled until passwords in both input fields are the same.

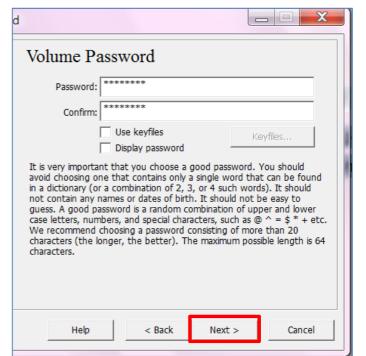

#### STEP 9:

Move your mouse as randomly as possible within the Volume Creation Wizard window at least for 30 seconds. The longer you move the mouse, the better. This significantly increases the cryptographic strength of the encryption keys (which increases security).

# Click Format.

Volume creation should begin. Depending on the size of the volume, the volume creation may take a long time.

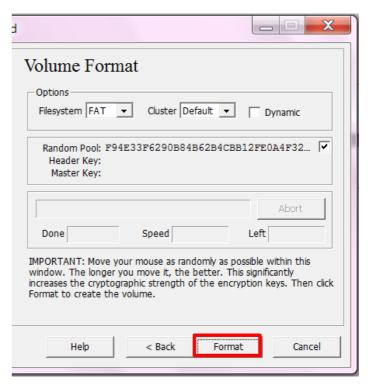

After it finishes, the following dialog box will appear:

Click **OK** to close the dialog box.

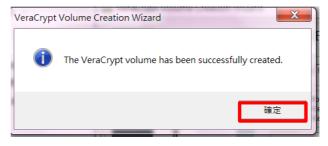

We have just successfully created a VeraCrypt volume (file container). Then click **Exit.** The Wizard window should disappear.

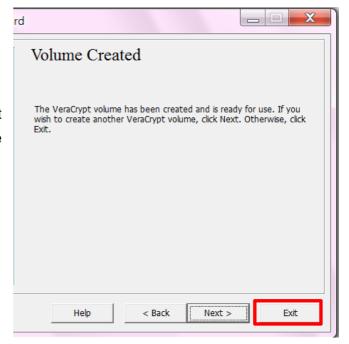

# **STEP 10:**

Repeat Step 1 to launch VeraCrypt and then continue.

Select a drive letter from the list. This will be the drive letter to which the VeraCrypt container will be mounted. In this tutorial, drive letter M was chosen (marked with a red rectangle).

Click **Select File...**. The standard file selector window should appear.

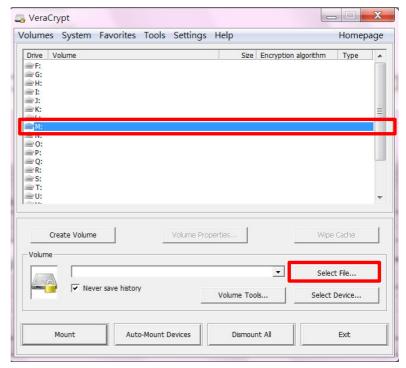

#### **STEP 11:**

In the file selector, browse to the container file (which we created in Steps 2 - 9) and select it.

# Click Open

The file selector window should disappear. In the following steps, we will return to the main VeraCrypt window.

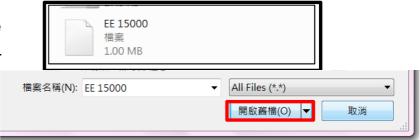

### **STEP 12:**

In the main VeraCrypt window, click **Mount**. Password prompt dialog window should appear.

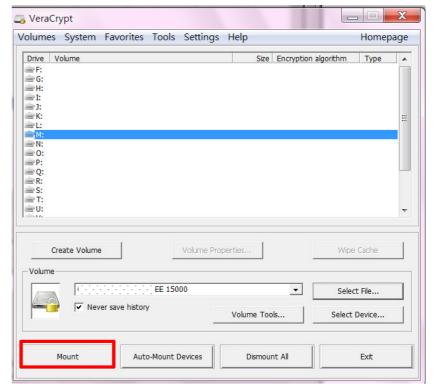

#### **STEP 13:**

Type the password (which you specified in Step 10) in the password input field (marked with a red rectangle).

# Click OK.

Note: If the password is incorrect, VeraCrypt will notify you and you will need to type the password again and click **OK**. If the password is correct, the volume will be mounted

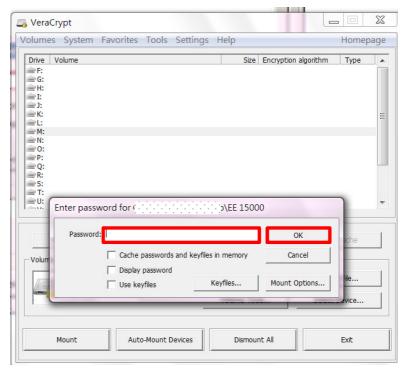

# **FINAL STEP:**

We have just successfully mounted the container as a virtual disk M:

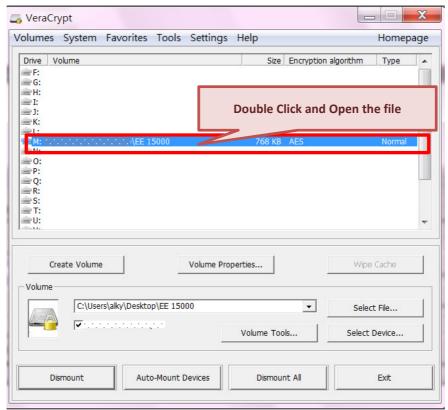

The virtual disk is entirely encrypted (including file names, allocation tables, free space, etc.) and behaves like a real disk. You can save (or copy, move, etc.) files to this virtual disk and they will be encrypted on the fly as they are being written.

IMPORTANT: when you open a file stored on a VeraCrypt volume (or when you write/copy a file to/from the VeraCrypt volume) you will not be asked to enter the password again. You need to enter the correct password only when mounting the volume.

You can open the mounted volume, for example, by double-clicking the item marked with a red rectangle in the screenshot above.